## WordPress Beginner's Guide

Winter 2013 Edition Compiled by Danconia Media

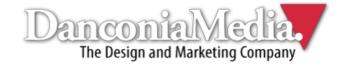

## About WordPress

WordPress, first released in 2003, is a wildly popular open-source content publishing application that powers more than 200 million websites globally.

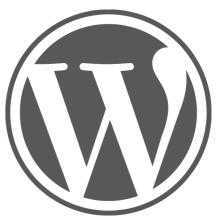

Initially a blogging platform, WordPress has been transformed into a robust content management system (CMS) that's easy for web novices to leverage.

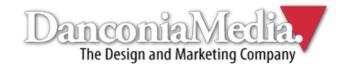

# Logging Into WordPress

- Go to <u>www.yoursite.com/wp-admin</u> using your Internet browser.
- Type in your username and password.

| Username    |        |
|-------------|--------|
| admin       |        |
| Password    |        |
| •••••       |        |
| Remember Me | Log In |
|             |        |

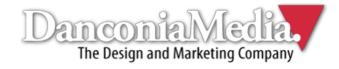

# Adding a New Page

- Once you're logged in, click the "Pages" button in the left-hand sidebar.
- If you hover over it, you'll be presented with two options: "All Pages" and "Add New." Select "Add New."

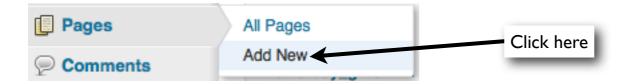

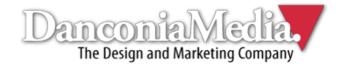

#### Adding a New Page WordPress features an easy-to-use WYSIWYG (What You See Is What You Get)editor that's very similar to Microsoft Word.

| Add New Page        | Page title goes here | Click here to preview page  | Screen Options v Help v                                           | Schedule     |
|---------------------|----------------------|-----------------------------|-------------------------------------------------------------------|--------------|
| Enter title here    |                      |                             | Publish                                                           | publish date |
|                     |                      |                             | Save Draft Preview                                                |              |
| Upload/Insert ើ្នរូ |                      | Visual                      | HTML Status: Draft Edit                                           |              |
|                     |                      | Click here to save as draft | Visibility: Public Edit                                           |              |
|                     |                      |                             | E Publish immediately Edit                                        |              |
|                     |                      | Click here when             | Move to Trash Publish                                             |              |
|                     |                      | ready for page to           | Page Attributes                                                   |              |
|                     |                      | go live                     | Parent                                                            |              |
|                     |                      |                             | (no parent)                                                       |              |
|                     |                      |                             | Template                                                          |              |
|                     |                      |                             | Default Template                                                  |              |
|                     |                      |                             | Order                                                             |              |
|                     | $\sim$               |                             | 0                                                                 |              |
| Path: p             |                      |                             | Need help? Use the Help tab in the upper right<br>of your screen. |              |
| Word count: 0       |                      |                             |                                                                   |              |
|                     |                      |                             | Select page<br>parent here                                        |              |
|                     | Main o               | content goes here           |                                                                   |              |
|                     |                      |                             | Danconta Mig<br>The Design and Marketing                          |              |

# Adding a Page

- If you're copying and pasting from Microsoft Word, OpenOffice or another word processing application, click the <u>button</u> to paste as plain text.
- Paste the desired text into the screen that pops up and click the \_\_\_\_\_ button.
- Pasting directly from Microsoft Word and similar software without taking this step can cause serious formatting issues and negatively affect your site's design.

# Using the WYSIWYG Editor

Most of WordPress's WYSIWYG icons are selfexplanatory, but what follows is a breakdown of what they all do.

| Bold             |                                                                                                    |
|------------------|----------------------------------------------------------------------------------------------------|
| Italic           |                                                                                                    |
| Strike-thru      |                                                                                                    |
| Bullet points    |                                                                                                    |
| Numbered list    |                                                                                                    |
| Block quote      |                                                                                                    |
| Align left       |                                                                                                    |
| Align center     |                                                                                                    |
| Align right      |                                                                                                    |
| Insert/edit link |                                                                                                    |
| Undo link        |                                                                                                    |
| Insert read more |                                                                                                    |
|                  | Italic<br>Strike-thru<br>Bullet points<br>Numbered list<br>Block quote<br>Align left<br>Align center<br>Align right<br>Insert/edit link<br>Undo link |

|                  | Spell check                         |  |
|------------------|-------------------------------------|--|
| Full-screen mode |                                     |  |
|                  | Video toolbar                       |  |
|                  | <u>Underline</u>                    |  |
| aph              | <ul> <li>Text formatting</li> </ul> |  |
|                  | Align full                          |  |
|                  | Select text color                   |  |
|                  | Paste as plain text                 |  |
|                  | Paste from Word                     |  |
|                  | Remove formatting                   |  |
|                  | Insert custom character             |  |
|                  |                                     |  |

Outdent

Ŵ

| <b>≡</b> ₽ | Indent |
|------------|--------|
| 5          | Undo   |
| C          | Redo   |
| 0          | Help   |

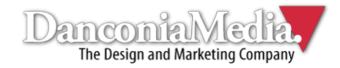

# Linking to Content

To link to an internal or external web page, click the icon in the page's editor while the text or image you want to anchor it is highlighted.

| Insert/edit link  | nation URL                    |                                 |                                           |
|-------------------|-------------------------------|---------------------------------|-------------------------------------------|
|                   | http://                       | Inse                            | rt URL here                               |
| Title             |                               |                                 |                                           |
|                   | Open link in a new window/tab |                                 |                                           |
| ▼ Or link to exis | sting content                 |                                 | Check here to open link in new window/tab |
| Search            |                               |                                 |                                           |
|                   |                               |                                 |                                           |
|                   |                               |                                 |                                           |
|                   |                               | Search for internal content her | e                                         |
|                   |                               |                                 | Danconia Media.                           |

The Design and Marketing Compar

# Editing Existing Pages

- To edit existing pages, hover over the "Pages" button in the left-hand sidebar menu.
- You'll be presented with two options: "All Pages" and "Add New." Select "All Pages."

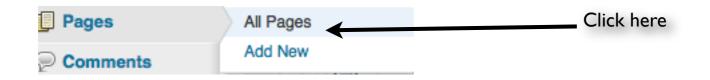

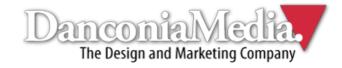

# Editing Existing Pagges

| Sort by title                                            | Sort by author                        | Search pages                              |
|----------------------------------------------------------|---------------------------------------|-------------------------------------------|
| Pages Add New<br>II (198)   Published (195)   Drafts (3) |                                       | Screen Options > Prielp ><br>Search Pages |
| Bu ctions  Apply Show all dates  Filter                  |                                       | 198 items « < 1 of 10 > »                 |
| <ul> <li>Title</li> <li>Home</li> </ul>                  | Autheradmin                           | Date -<br>2012/06/11<br>Published         |
| About Us                                                 | · · · · · · · · · · · · · · · · · · · | 2012/06/11<br>Published                   |
| Our Impact                                               |                                       | 2012/06/11<br>Published                   |
| Our Location                                             |                                       | 2012/06/11<br>Published                   |
| Events & News                                            | admin                                 | 2012/06/11<br>Published                   |
| Ways to Give                                             | admin                                 | 2012/06/11<br>Published                   |
| Careers                                                  | admin                                 | 2012/06/11<br>Published                   |
| - Teens                                                  | admin                                 | Published                                 |
| Parents                                                  | admin                                 | Published                                 |
| Alumni<br>Edit I Quick Edit I Trash I View               | admin                                 | 2012/06/11<br>Published                   |
| □ Volunteers                                             | admin                                 | 2012/06/11<br>Published                   |
| Board                                                    | admin                                 | 2012/06/11<br>Published                   |
| □ Staff                                                  | admin                                 | 2012/06/11<br>Published                   |
| Privacy Policy                                           | admin                                 | 2012/06/11<br>Published                   |
| □ Testimonials                                           | admin                                 | 2012/06/11<br>Published                   |

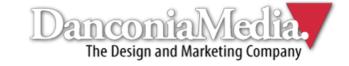

# Editing Existing Pages

- To edit content, find the page you want to edit and hover over it.
- Select "Edit."
- To edit basic info, select "Quick Edit." To delete, click "Trash." To view on site, click "View."
- After clicking "Edit," you'll arrive at the WYSIWYG editor for that page. Follow the same guidelines for adding a new page.

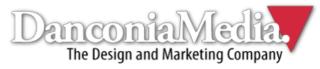

# Adding a Blog Post

- Hover over the "Posts" button in the lefthand sidebar menu.
- You'll be presented with four options: "All Posts," "Add New," "Categories" and "Tags."
- Select "Add New."

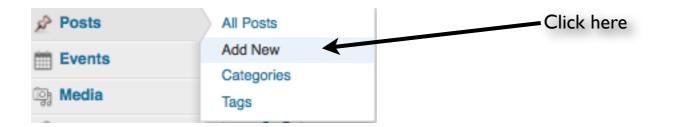

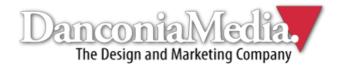

# Adding a Blog Post

For the most part, the process for adding a new post is identical to creating a page. The only difference is that posts give you the option of including "tags" to help visitors navigate content.

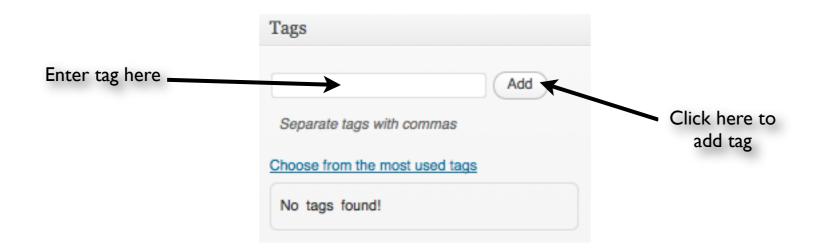

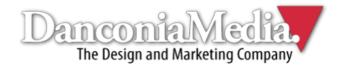

# Uploading/Inserting Images

- To add an image while editing a page/post, click the upload/Insert in button.
- After the new screen pops up, click the "Select Files" button.
- Once you select the desired file, you'll be presented with a series of options.

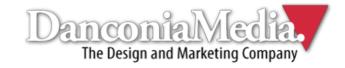

# Uploading/Inserting Images

|                            | Media            | Order                                                                                                    | Actions |              |                                                                                                    |
|----------------------------|------------------|----------------------------------------------------------------------------------------------------|---------|--------------|----------------------------------------------------------------------------------------------------|
|                            | 900-hungry       |                                                                                                    | Hide    |              |                                                                                                    |
|                            | Edit Image       | File name: 900-hungry.jpg<br>File type: image/jpeg<br>Upload date: October 29, 2012<br>Dimensions: 4608 × 3456                                                               |         | Int<br>t     | elect alt text here. This is what<br>will appear for users whose<br>ternet connections are too slow<br>o load images or have disabled<br>aphics in their browser settings. |
|                            |                  | 000 hungar                                                                                                    |         |              |                                                                                                    |
|                            | Title ·          | 900-hungry Alt text for the image, e.g. "The Mona Lisa"                                                                                                    |         |              |                                                                                                    |
|                            | Caption          |                                                                                                    |         |              |                                                                                                    |
|                            | Description      |                                                                                                    | ll.     |              |                                                                                                    |
|                            | Link URL         | http://danconia1.com/bgcb/wp-content/uploads/2012/10/900-hungry         None       File URL         Attachment Post URL         Enter a link URL or click above for presets. | .jpg    |              |                                                                                                    |
|                            | Alignment        | <ul> <li>None O Left O Center O Right</li> </ul>                                                                                                    |         | Adjus        | t image size                                                                                                    |
|                            | Size             | <ul> <li>○ Thumbnail (150 × 150)</li> <li>○ Medium (300 × 225)</li> </ul>                                                                                                    |         |              |                                                                                                    |
| Click here to insert image |                  | <ul> <li>Large (640 × 480)</li> <li>Full Size (4608 × 3456)</li> </ul>                                                                                                    |         |              |                                                                                                    |
| into page/post             |                  | Insert into Post Use as featured image Delete                                                                                                    |         | Delete image |                                                                                                    |
|                            | Save all changes |                                                                                                    |         |              | Danconialyledia                                                                                                    |

into

The Design and Marketing Company

## Editing Images in WordPress

To edit an inserted image in a page/post, click the icon in the WYSIWYG editor when the relevant image is highlighted.

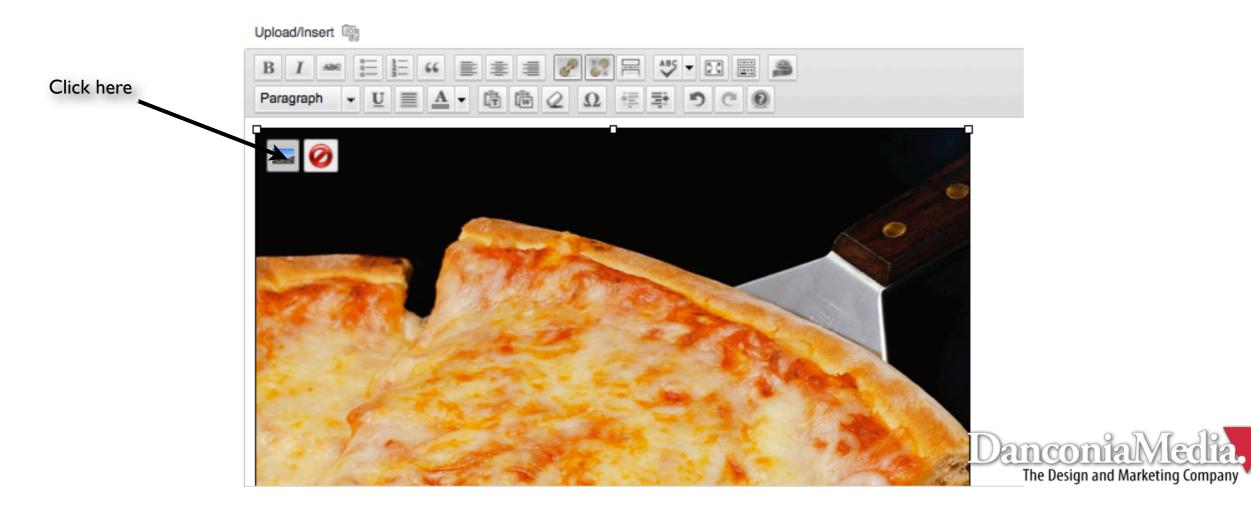

# Adding/Editing Menu Items

- On the left-side sidebar menu, hover over the "Appearances" button.
- You'll be presented with several options.
   Select "Menus."

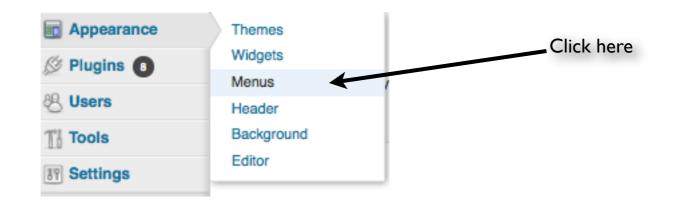

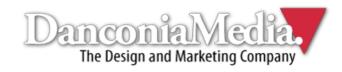

## Adding/Editing Menu Items

|                                                                             | Main Menu +    |                                       |                                  |
|-----------------------------------------------------------------------------|----------------|---------------------------------------|----------------------------------|
| Theme Locations                                                             | Menu Name Menu | Automatically add new top-level pages |                                  |
| Your theme supports 2 menus. Select which<br>menu appears in each location. | Delete Menu    |                                       |                                  |
| Main Menu                                                                   |                |                                       |                                  |
| Main Menu                                                                   | Testimonials   | Page 🔻                                | Menu items go here.              |
| Footer Menu                                                                 |                |                                       | Select and drag to change order. |
|                                                                             |                |                                       | order.                           |
| Save                                                                        |                |                                       |                                  |
|                                                                             |                |                                       |                                  |
| Custom Links                                                                |                |                                       |                                  |
| URL http://                                                                 | Use thi        | s to link menu                        |                                  |
| Label Menu Item                                                             | items to       | o external web                        |                                  |
| Add to Menu                                                                 |                | pages                                 |                                  |
| Pages                                                                       |                |                                       |                                  |
| Most Recent View All Search                                                 |                |                                       |                                  |
|                                                                             |                |                                       |                                  |
| Our Work Get Quote                                                          |                |                                       |                                  |
| Online Advertising     Branding                                             | Select pa      | ges here                              |                                  |
| Direct Mail                                                                 |                |                                       |                                  |
| Business Development     Copywriting                                        |                |                                       |                                  |
| Email Marketing Services                                                    |                |                                       |                                  |
| Content Delivery Systems  Promotional Campaigns                             |                |                                       | DanconiaMedi                     |
| Select All Add to Menu                                                      |                |                                       | The Design and Marketing Comp    |
|                                                                             |                |                                       |                                  |

## Adding/Editing Menu Items

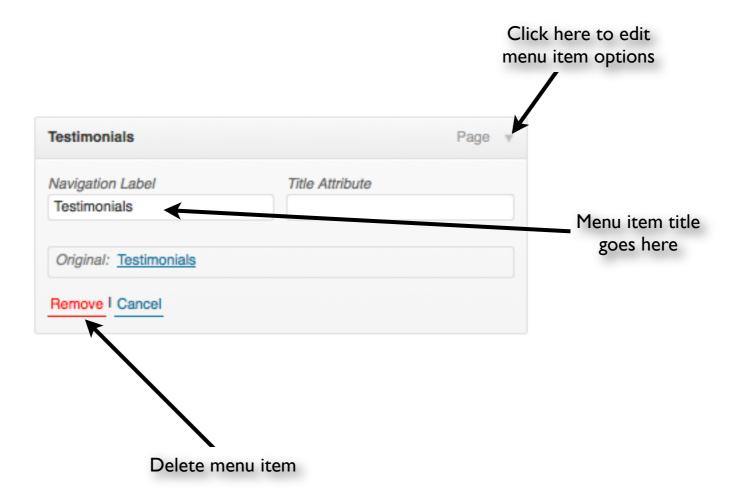

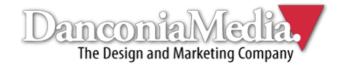

# Adding a User

- In the left-hand sidebar menu, click the "Users" button between "Plugins" and "Tools."
- You'll be presented with three options: "All Users," "Add New" and "Your Profile." Select "Add New."

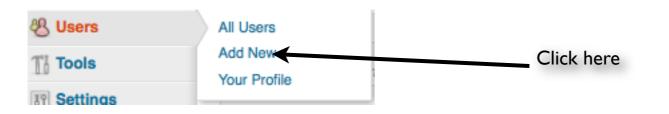

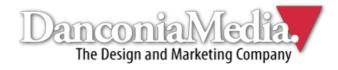

# Adding a User

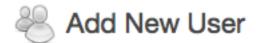

÷

Create a brand new user and add it to this site.

| Username (required)        |                                    |                                                              |
|----------------------------|------------------------------------|--------------------------------------------------------------|
| E-mail (required)          |                                    |                                                              |
| First Name                 |                                    |                                                              |
| Last Name                  |                                    |                                                              |
| Website                    |                                    | Pick unique password that<br>hackers won't be able to guess  |
| Password (twice, required) |                                    |                                                              |
|                            |                                    |                                                              |
|                            | Strength indicator                 | Hint: The password should be at least seven characters long. |
| Send Password?             | Send this password to the new user | oy email.                                                    |
| Role                       | Subscriber -                       | Select user role (explanation                                |
| Add New User               |                                    | next page)                                                   |

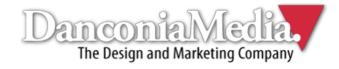

#### User Roles

#### WordPress allows for several user role options. They are:

Super Admin: User has control over entire site.

**Administrator:** User has access to administrative features, including adding and editing pages/ posts.

**Editor:** User can add and edit posts/pages.

Author: User can only publish and manage his or her own posts.

**Contributor:** User can add posts but they must be approved by administrator before being published.

**Subscriber:** User only has access to his or her profile.

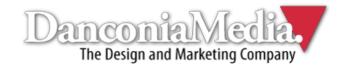

# Widgets

- Widgets are small boxes of content or functionality that are placed throughout the site. They usually appear in sidebars or the footer, but can be placed virtually anywhere on your site.
- You can view your site's Widgets by hovering over "Appearance" and selecting

"Widgets."

| Appearance |            |
|------------|------------|
| Themes     |            |
| Widgets    | Click here |
| Menus      |            |
| Header     |            |
| Background |            |
| Editor     |            |
|            |            |

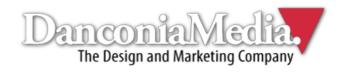

# Widgets

#### Screen Options Help Widgets Available Widgets Primary Widget Area Drag widgets from here to a sidebar on the right to activate them. Drag widgets back here to deactivate them and delete their settings. The primary widget area Archives Calendar Categories Custom Menu CVG Showcase CVG Slideshow A monthly archive of your site's posts A calendar of your site's posts A list or dropdown of categories Use this widget to add one of your custom Show a Cool Video Gallery Showcase Show a Cool Video Gallery Slideshow menus as a widget. Video Wid et Area Events Calendar Events List Widget Events Calendar A widget that displays the next upcoming x Testimon events Links Login Form Meta Pages Recent Comments Recent Posts Your blogroll A widget that allows users to log into your Log in/out, admin, feed and WordPress Your site's WordPress Pages The most recent con The most recent posts on your site site. RSS Search Social Media Mashup Entries from any RSS or Atom feed A search form for your site Combined social media & RSS feeds Tag Cloud Users Testimonials Widget itrary text or HTML Your most used tags in cloud format Testimonial widget plugin allows you display Provides the ability to list the users of the testimonials in a sidebar on your site WordPress blog. Drag desired widgets here Optional widgets appear here

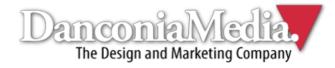

#### **Widgets** WordPress comes configured with several default widgets, including:

Archives: Monthly archive of site's blog posts.
Links: Roll of links to external sites.
Tag cloud: Most commonly used tags in cloud format.
Calendar: Calendar of site's posts.
Login form: Front-end reader login.
Categories: List or dropdown of content categories.
Meta: Login for WordPress users.
Text: Arbitrary text or custom HTML.
Custom menu: Additional menus for site.
Pages: List of site's pages.
RSS: Entries from any RSS or Atom feed.
Users: List of site's users.
Recent comments: Most recent blog post comments.
Search: Form allowing users to search your site's content for keywords.
Recent posts: List of most recent blog posts.

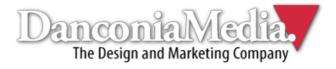

#### Bits of Advice

- Give files easy names to remember so that you can locate them quicker whenever you're uploading images of PDFs to your site.
- Practice editing and adding content frequently. You can always add content and take it down. The more you do it, the more comfortable you'll be managing your site.

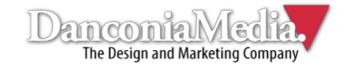

# Epiloque

We hope you found this basic WordPress guide for beginners helpful. If you need more assistance, extensive CMS training or custom WordPress development, feel free to call us at (603) 529-8175.

Visit us online: <u>www.danconia.com</u> Follow us on Twitter: twitter.com/danconiamedia Like us on Facebook: facebook.com/danconiamedia Follow us on LinkedIn: linkedin.com/company/danconia-media

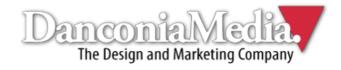

#### Notes

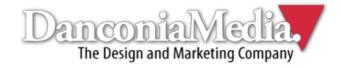

#### Notes

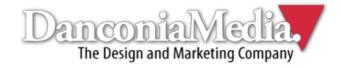

#### Notes

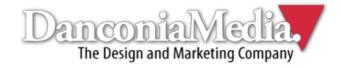